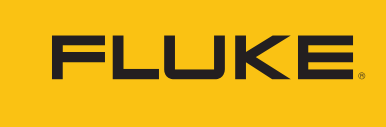

**Reliability** 

# **Fluke Connect Web App How-To:**

# Step-by-step Guide to Setting an Alarm on an Asset

#### **Step 1:**

Select the asset from your Assets List. Single left click on the specific asset.

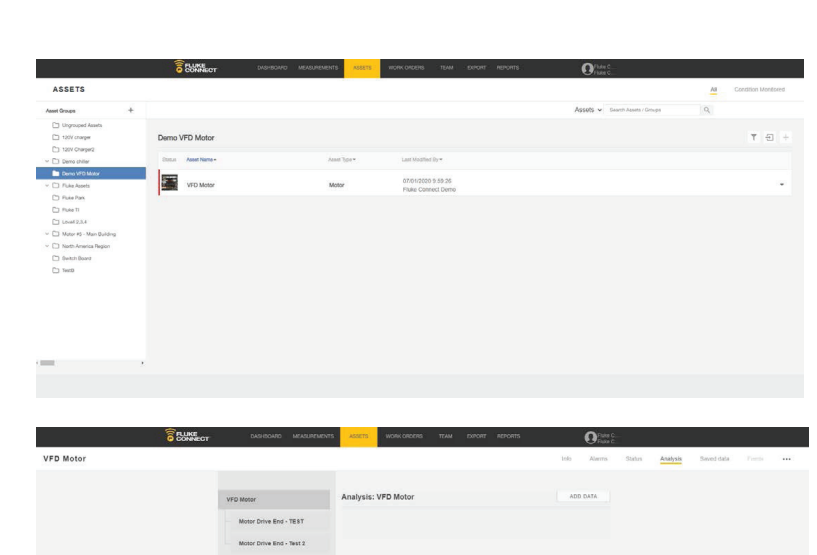

# **Step 2:**

Single left click on the 'Info' tab in the gray bar.

#### **Step 3:**

Single left click on the 'Add' button next to the 'Alarms' header.

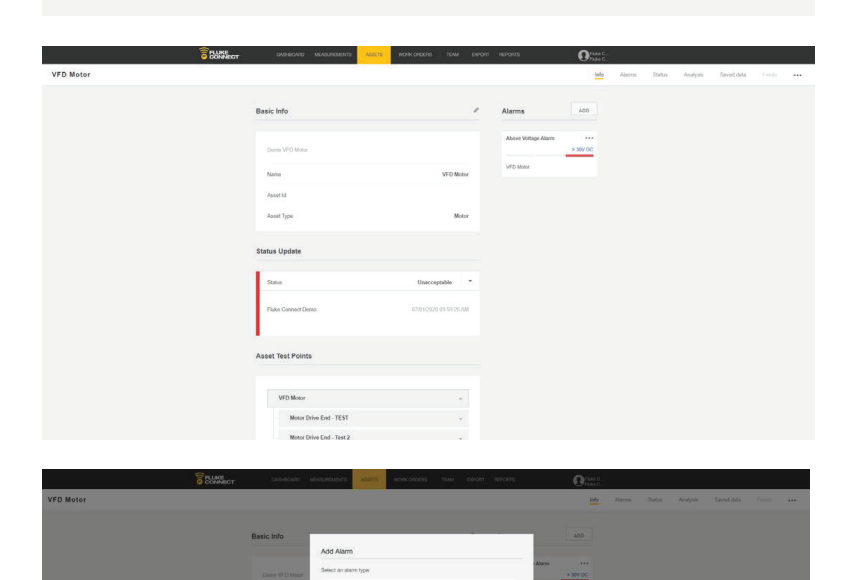

#### **Step 4:**

Select the type of measurement you would like to add an alarm to.

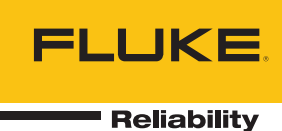

#### **Step 5:**

Select the limit (above, below, within range, out of range) of the measurement.

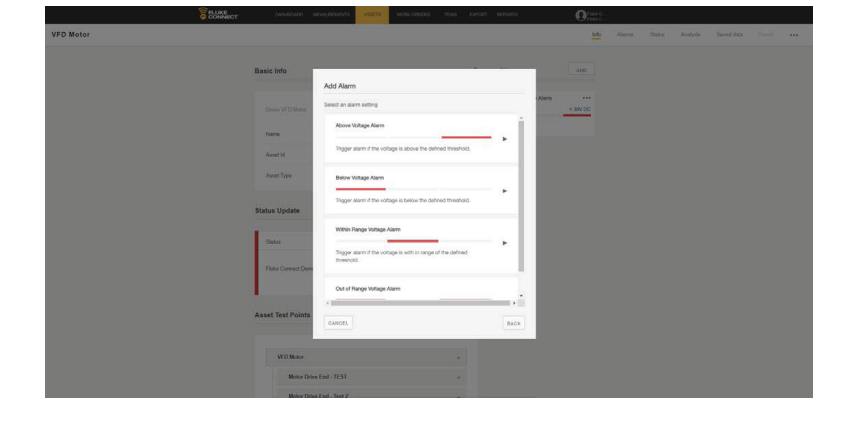

# **Step 6:**

Add in the measurement that will serve as the alarm. Then click on the 'Next' button.

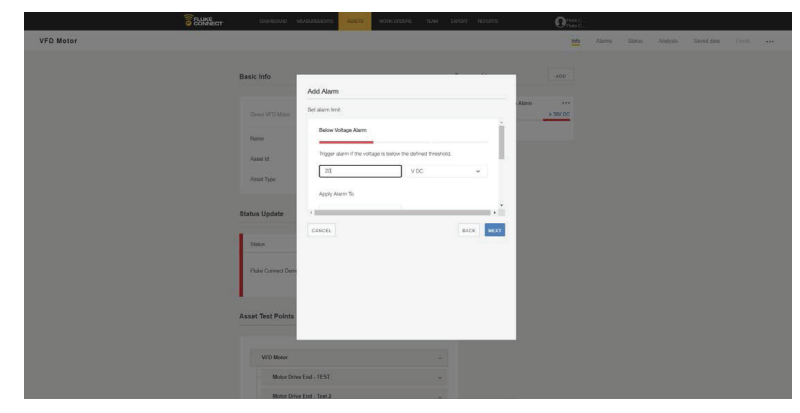

# **Step 7:**

Select where on the asset you want the alarm measurement to be assigned to. Then click on the 'Next' button.

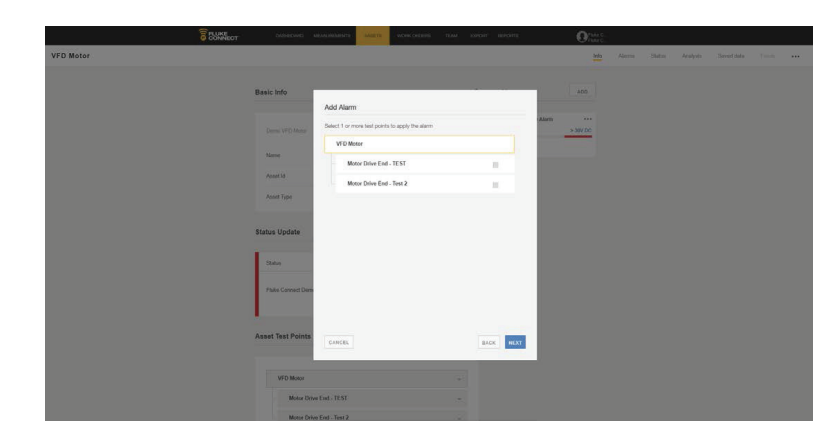

#### **Step 8:**

Alarms can be sent to your team members. Select who you would like the alarm notification to be sent to.

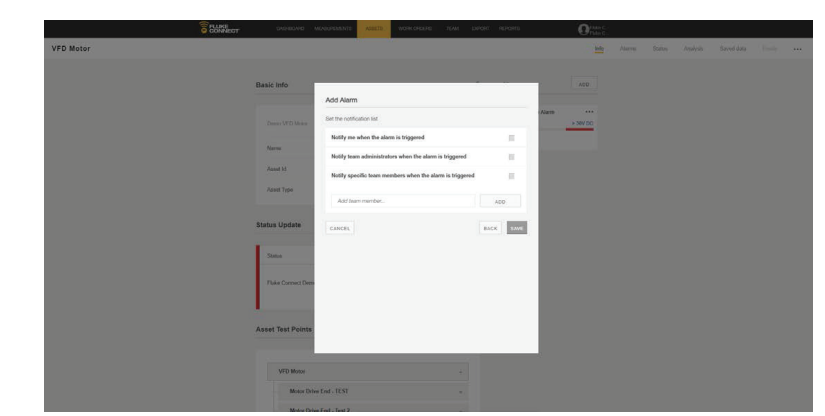

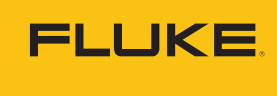

**P** Reliability

### **Step 9:**

Single right click on the 'Save' button.

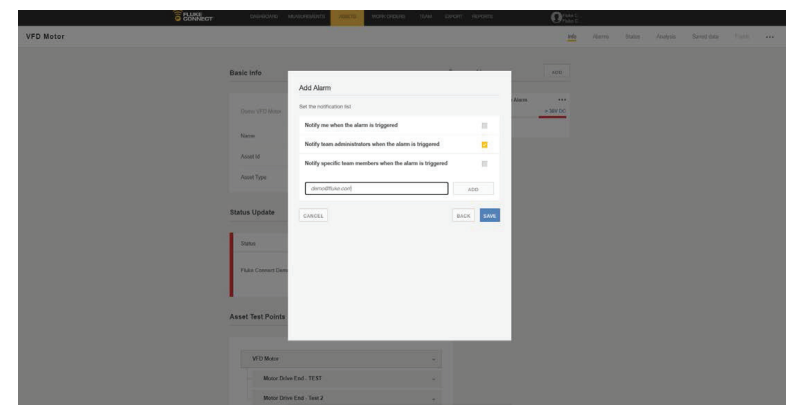

Accelix. *Connected Reliability*.

Fluke Corporation PO Box 9090, Everett, WA 98206 U.S.A.

For more information call: In the U.S.A. 856-810-2700 In Europe +353 507 9741 In UK +44 117 205 0408 Email: support@accelix.com Web access: http://www.accelix.com

©2020 Fluke Corporation. 07/2020 6013631a-en

Modification of this document is not permitted without written permission from Fluke Corporation.